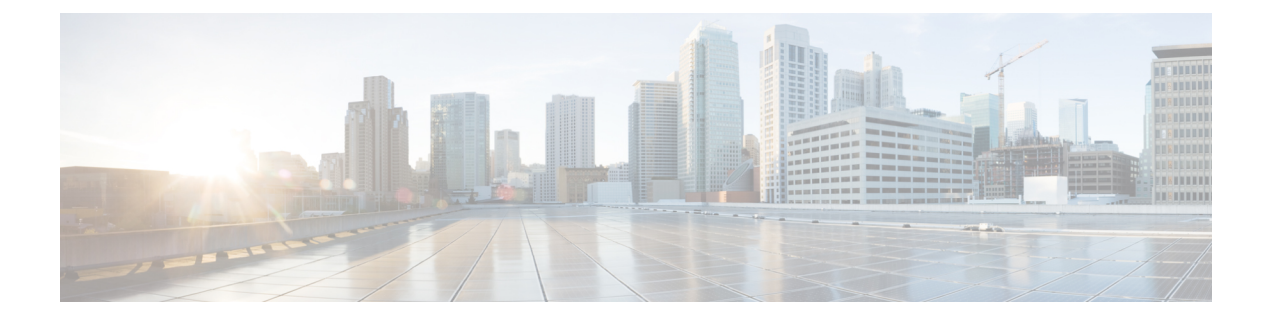

# コール パークとダイレクト コール

- コール パークの概要 (1 ページ)
- コール パークの前提条件 (2 ページ)
- コール パークの設定タスク フロー (3 ページ)
- コール パークの連携動作 (20 ページ)
- コール パークの制限事項 (21 ページ)
- 通話パークのトラブルシューティング (22 ページ)
- ダイレクト コール パークの概要 (23 ページ)
- ダイレクト コール パークの前提条件 (23 ページ)
- ダイレクト コール パークの設定タスク フロー (24 ページ)
- ダイレクト コール パークの連携動作 (29 ページ)
- ダイレクト コール パークの制限事項 (30 ページ)
- ダイレクト コール パークのトラブルシューティング (31 ページ)

## コール パークの概要

コール パーク機能を使用すると、コールを保留にして、Unified Communications Manager シス テム内の別の電話機(たとえば、別のオフィスの電話機や、会議室の電話機)から取得できま す。アクティブ コールに対応している場合は、[パーク(Park)] ソフトキーを押すと、その コールをコール パーク内線番号にパークできます。システム内の別の電話からコール パーク 内線番号にダイヤルして、その通話を受けることができます。

コール パーク内線番号として使用するために、単一のディレクトリ番号を定義することも、 ディレクトリ番号の範囲を定義することもできます。各コールパーク内線番号にパークできる コールは 1 つだけです。

コール パーク機能は Unified Communications Manager クラスタ内で機能します。クラスタ内の 各 Unified Communications Manager ノードにはコール パーク内線番号が定義されている必要が あります。コールパーク内線番号として使用するために、単一のディレクトリ番号を定義する ことも、ディレクトリ番号の範囲を定義することもできます。電話番号または番号範囲が一意 であることを確認します。

ユーザは、割り当てられているルート パターン(例:クラスタ間トランクのルート パターン は80XX)とコールパーク番号(例:8022)にダイヤルし、別のUnified Communications Manager クラスタからパークされているコールを取得できます。コーリングサーチスペースとパーティ ションが正しく設定されていることを確認する必要があります。コールパークはクラスタ間で 機能します。

有効なコール パーク内線番号は、整数とワイルドカード文字 X からなります。コール パーク 内線番号には最大でXXを設定できます(例:80XX)。これにより、最大100件のコールパー ク内線番号を提供できます。コールがパーク中になると、UnifiedCommunications Managerは次 に使用可能なコール パーク内線番号を選択し、電話にその番号を表示します。

#### パーク モニタリング

パーク モニタリングは、タイマーが期限切れになるまで Cisco Unified Communications Manager がパークされたコールのステータスをモニタする、オプションのコールパーク機能です。タイ マーが期限切れになると、コールは事前に設定されている番号に転送されるか、ボイスメール に送信されるか、またはコールのパーク元に戻ります。パークモニタリングは電話回線とハン ト パイロットに適用できます。

## コール パークの前提条件

クラスタ間でコール パークを使用する場合は、パーティションとコーリング サーチ スペース を設定しておく必要があります。

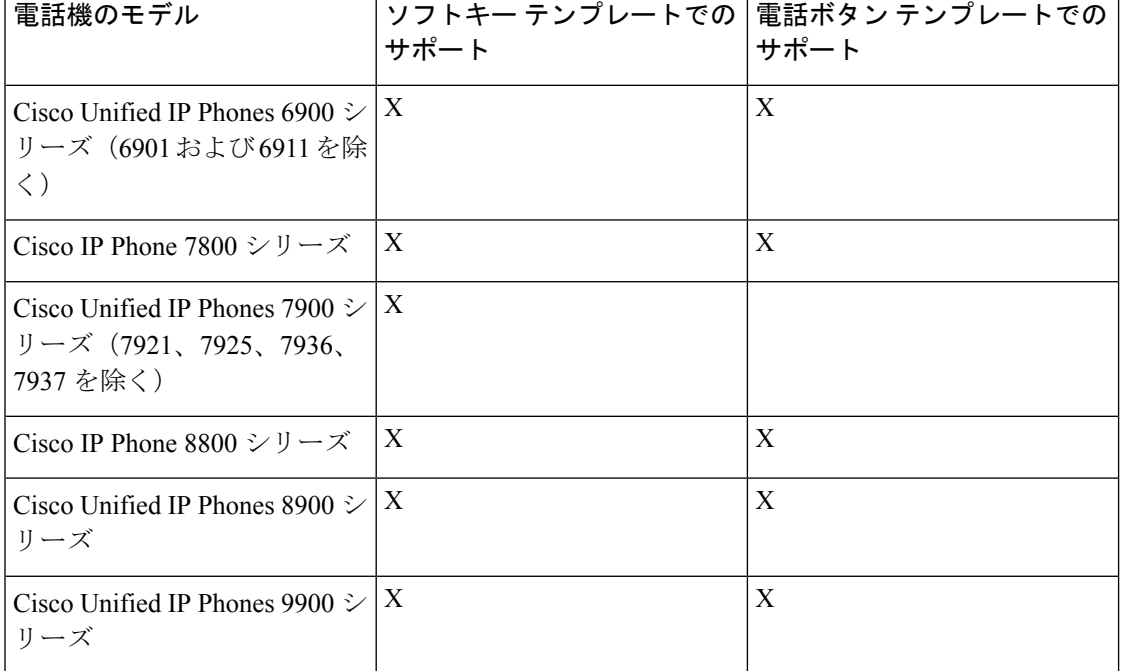

表 **<sup>1</sup> :** パーク ソフトキー テンプレートとコール パーク ボタン テンプレートをサポートしている **Cisco Unified IP Phone**

| 電話機のモデル                                                                            | サポート | ソフトキー テンプレートでの  電話ボタン テンプレートでの  <br>サポート |
|------------------------------------------------------------------------------------|------|------------------------------------------|
| Cisco Unified IP Phones 7900 $\geq$  <br>リーズ(7906、7911、7921、<br>7925、7936、7937を除く) |      |                                          |

プログラム可能な回線キー機能を使用して、回線1以外のすべての回線またはボタンでコール パークを設定できます。 (注)

# コール パークの設定タスク フロー

### 始める前に

• コール パークの前提条件 (2 ページ)を確認してください。

手順

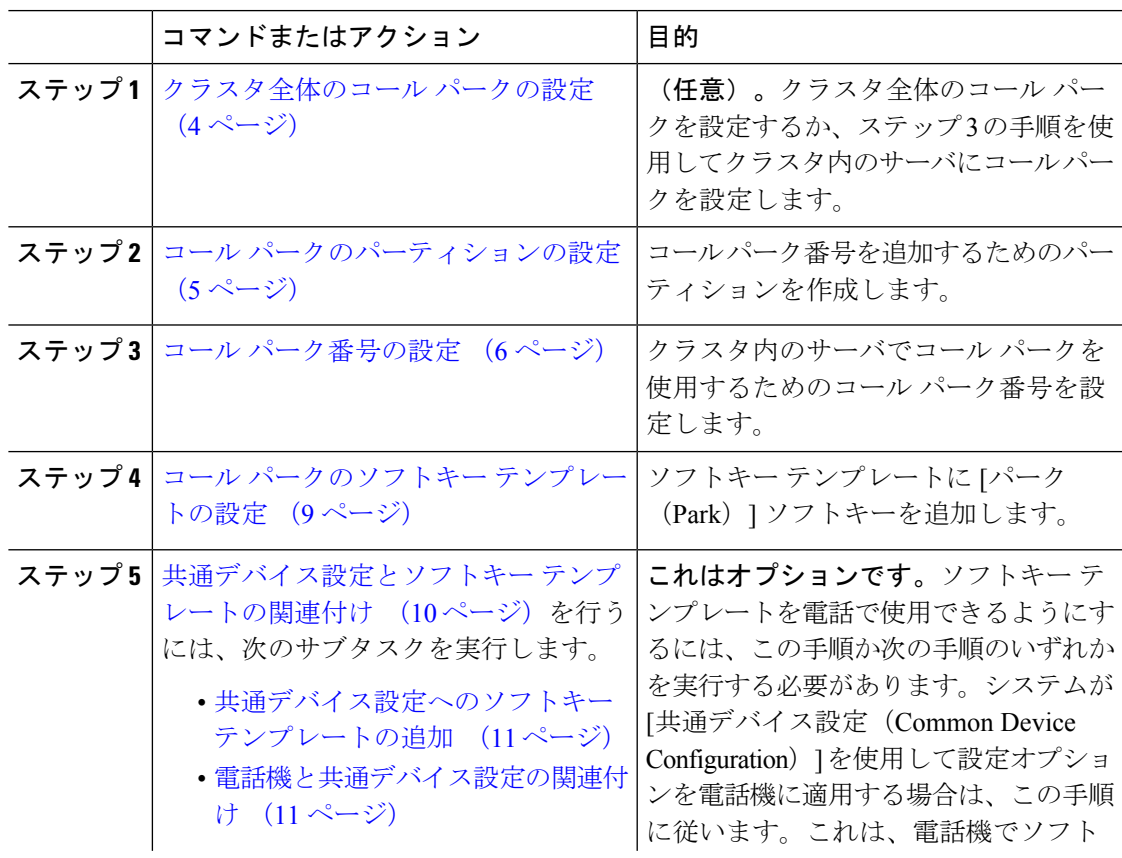

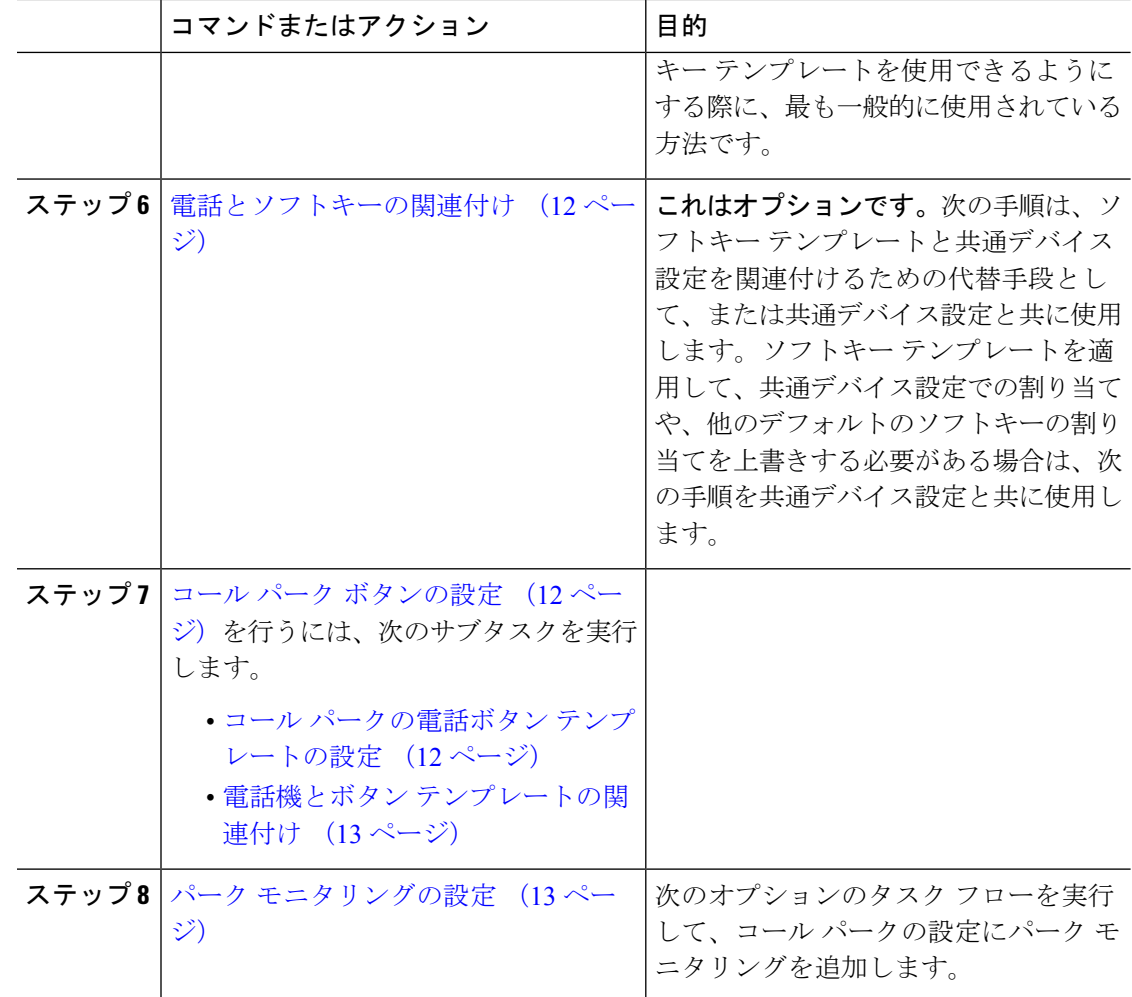

## クラスタ全体のコール パークの設定

#### 手順

- ステップ **1 [**システム(**System**)**]** > **[**サービス パラメータ(**Service Parameters**)**]** を選択します。
- ステップ2 目的のノードを[サーバ (Server) ]、サービスを[Cisco CallManager] (アクティブ) として選択 します。
- ステップ **3 [**詳細設定(**Advanced**)**]** をクリックします。

詳細サービス パラメータがウィンドウに表示されます。

ステップ4 [クラスタ全体のパラメータ (機能:全般) (Clusterwide Parameter (Feature- General)) ]セクショ ンで、[クラスタ全体のコール パーク番号/範囲の有効化(Enable cluster-wide Call Park Number/Ranges)] を [True] に設定します。

デフォルト値は [False] です。このパラメータは、コール パーク機能をクラスタ全体に適用す るか、または特定の Unified CM ノードに限定するかを決定します。

ステップ **5** CiscoCallManagerサービスとコールパークが設定されているクラスタ内の各サーバに対して、 [コール パーク表示タイマー(Call Park Display Timer)] を設定します。

> デフォルトは 10 秒です。このパラメータでは、コールをパークした電話機でコール パーク番 号を表示する時間を決定します。

ステップ **6** UnifiedCommunications Managerサービスとコールパークが設定されているクラスタ内の各サー バに対して、**[**コール パーク復帰タイマー(**Call Park Reversion Timer**)**]** を設定します。

> デフォルトは 60 秒です。このパラメータでは、コールをパーク状態に維持する時間を決定し ます。このタイマーの期限が切れると、パークされたコールは、コールをパークしたデバイス に返されます。ハント グループ メンバーがハント パイロットを通じて着信したコールをパー クした場合、そのコールはコール パーク復帰タイマーの期限が切れた時点でハント パイロッ トに返されます。

- コール パーク表示タイマーよりも小さな値をコール パーク復帰タイマーに入力し た場合は、コール パーク番号が電話機に表示されないことがあります。 (注)
- ステップ7 [保存 (Save) 1をクリックします。
- ステップ **8** すべての Unified Communications Manager と CTI Manager サービスを再起動します。

## コール パークのパーティションの設定

パーティションを設定して、ディレクトリ番号(DN)の論理グループと、到達可能性の特徴 が類似したルートパターンを作成します。パーティションを作成することで、ルートプランが 組織、場所、通話タイプに基づいた論理サブセットに分割されることになり、コールルーティ ングが容易になります。複数のパーティションを設定できます。

### 始める前に

(オプション) クラスタ全体のコール パークの設定 (4 ページ)

### 手順

- ステップ **1** [Cisco Unified CM 管理(Cisco Unified CM Administration)] から、以下を選択します。 **[**コール ルーティング(**Call Routing**)**]** > **[**コントロールのクラス(**Class of Control**)**]** > **[**パーティショ ン(**Partition**)**]** を選択します。
- ステップ **2** [新規追加(Add New)] をクリックして新しいパーティションを作成します。
- ステップ **3** [パーティション名、説明(Partition Name, Description)] フィールドに、ルート プランに固有 のパーティション名を入力します。

パーティション名には、英数字とスペースの他にハイフン(-)とアンダースコア()を使用 できます。パーティション名に関するガイドラインについては、オンラインヘルプを参照して ください。

- ステップ **4** パーティション名の後にカンマ(,)を入力し、パーティションの説明を同じ行に入力します。 説明には、任意の言語で最大 50 文字を使用できますが、二重引用符(")、パーセント記号 (%)、アンパサンド(&)、バックスラッシュ(\)、山カッコ(<>)、角括弧([])は使用 できません。 説明を入力しなかった場合は、Cisco Unified Communications Manager が、このフィールドに自 動的にパーティション名を入力します。
- ステップ **5** 複数のパーティションを作成するには、各パーティション エントリごとに 1 行を使います。
- ステップ **6** [スケジュール(TimeSchedule)] ドロップダウンリストから、このパーティションに関連付け るスケジュールを選択します。 スケジュールでは、パーティションが着信コールの受信に利用可能となる時間を指定します。 [なし(None)] を選択した場合は、パーティションが常にアクティブになります。
- ステップ7 次のオプション ボタンのいずれかを選択して、[タイム ゾーン (Time Zone)] を設定します。
	- [発信側デバイス(Originating Device)]:このオプション ボタンを選択すると、発信側デ バイスのタイムゾーンと[スケジュール (Time Schedule) 1が比較され、パーティションが 着信コールの受信に使用できるかどうかが判断されます。
	- [特定のタイム ゾーン(Specific Time Zone)]:このオプション ボタンを選択した後、ド ロップダウン リストからタイム ゾーンを選択します。選択されたタイム ゾーンと [スケ ジュール(Time Schedule)] が比較され、着信コールの受信にパーティションが使用でき るかどうかが判断されます。

**ステップ8** [保存 (Save) ] をクリックします。

## コール パーク番号の設定

クラスタ内の複数のサーバにわたってコールパークを使用する場合は、各サーバにコールパー ク内線番号を設定する必要があります。

コール パーク 電話番号、パーティション、および範囲のそれぞれが Unified Communications Manager 内で一意であることを確認します。デバイスUnified Communications Managerが登録さ れる各には、固有のコールパーク電話番号と範囲が必要です。 Cisco Unified Communications Manager Administrationコールパークを設定するために使用するコールパーク番号または範囲を 検証しません。無効な番号や範囲、また重複の可能性がある範囲を特定するには、Unified Communications Manager の着信番号アナライザ ツールを使用します。

始める前に

コール パークのパーティションの設定 (5 ページ)

### 手順

ステップ **1 [**コール ルーティング(**Call Routing**)**]** > **[**コール パーク(**Call Park**)**]** を選択します。 ステップ **2** 次のいずれかの作業を実行します。

- 新しいコール パーク番号を追加するには、[新規追加(Add New)] をクリックします。
- コール パーク番号をコピーするには、コール パーク番号または番号の範囲を検索して、 [コピー(Copy)] アイコンをクリックします。
- コール パーク番号を更新するには、コール パーク番号または番号の範囲を検索します。

[コール パーク番号の設定 (Call Park number configuration) ] ウィンドウが表示されます。

- ステップ3 [コール パークの設定 (Call Park configuration) ] フィールド内の各フィールドを設定します。 フィールドとその設定オプションの詳細については、コール パーク設定フィールド (8 ペー ジ)を参照してください。
- ステップ **4** 新しいコール パーク番号や変更したコール パーク番号を保存するには、[保存(Save)] をク リックします。

I

## コール パーク設定フィールド

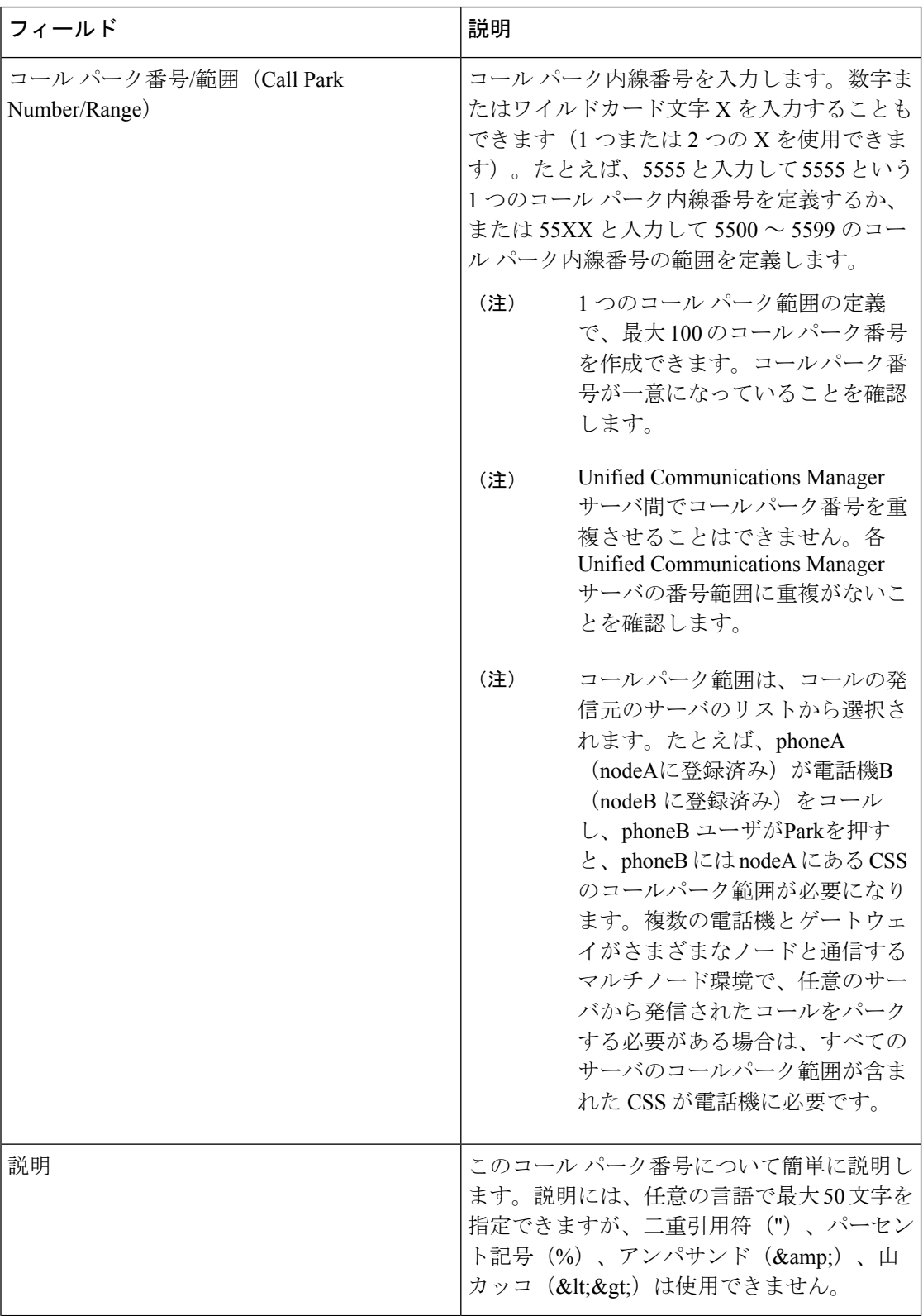

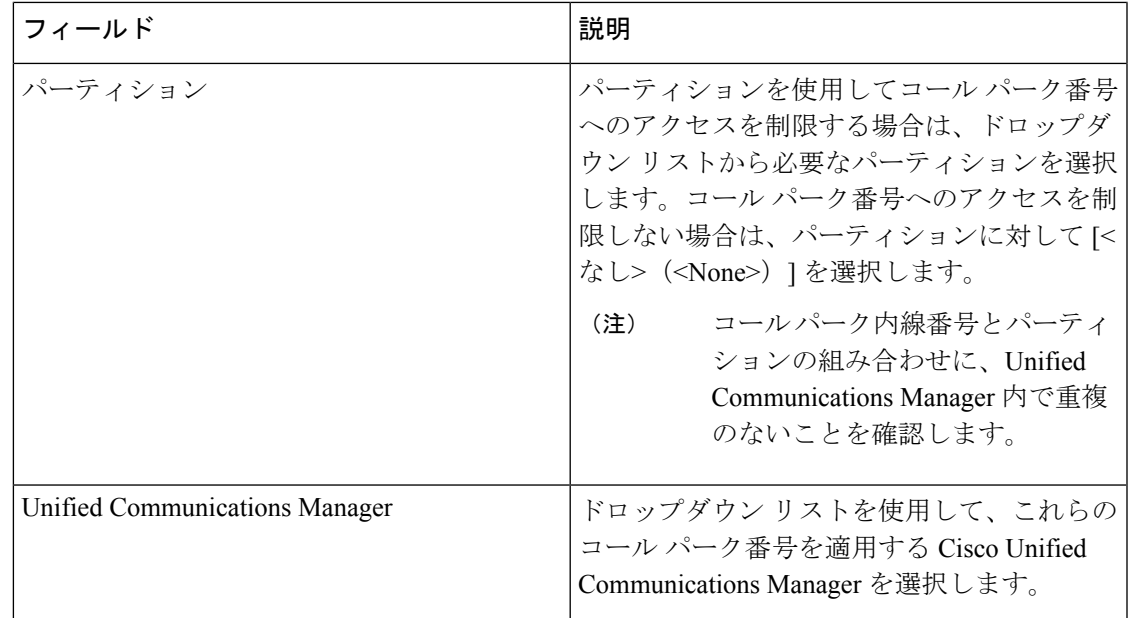

## コール パークのソフトキー テンプレートの設定

以下の手順を使用して、パーク ソフトキーを使用できるようにします。

- パーク ソフトキーには次のコール状態があります。
	- オンフック (On Hook)
	- 発信 (Ring Out)
	- 接続転送(Connected Transfer)

### 手順

- ステップ **1** [Cisco Unified CM 管理(Cisco Unified CM Administration)] から、以下を選択します。 **[**デバイ ス(**Device**)**]** > **[**デバイスの設定(**Device Settings**)**]** > **[**ソフトキーテンプレート(**Softkey Template**)**]** を選択します。
- ステップ2 新しいソフトキーテンプレートを作成するには、この手順を実行します。それ以外の場合は、 次のステップに進みます。
	- a) [新規追加(Add New)] をクリックします。
	- b) デフォルトのテンプレートを選択して、[コピー(Copy)] をクリックします。
	- c) [ソフトキーテンプレート名(Softkey Template Name)] フィールドに、テンプレートの新 しい名前を入力します。
	- d) [保存 (Save) ] をクリックします。

### ステップ **3** 既存のテンプレートにソフトキーを追加するには、次の手順を実行します。

a) [検索 (Find) ] をクリックして、検索条件を入力します。

- b) 必要な既存のテンプレートを選択します。
- ステップ **4** [デフォルト ソフトキー テンプレート(Default Softkey Template)] チェックボックスをオンに し、このソフトキーテンプレートをデフォルトのソフトキーテンプレートとして指定します。
	- あるソフトキー テンプレートをデフォルトのソフトキー テンプレートとして指定 した場合、先にデフォルトの指定を解除してからでないと、そのテンプレートは削 除することができません。 (注)
- ステップ **5** 右上隅にある [関連リンク(Related Links)] ドロップダウン リストから [ソフトキー レイアウ トの設定 (Configure Softkey Layout) | を選択し、[移動 (Go) | をクリックします。
- ステップ **6** [設定するコール状態の選択(Select a Call State to Configure)] ドロップダウン リストから、ソ フトキーに表示するコール状態を選択します。
- ステップ **7** [選択されていないソフトキー(Unselected Softkeys)] リストから追加するソフトキーを選択 し、右矢印をクリックして [選択されたソフトキー(Selected Softkeys)] リストにそのソフト キーを移動します。新しいソフトキーの位置を変更するには、上矢印と下矢印を使用します。
- ステップ **8** 追加のコール状態でのソフトキーを表示するには、前述のステップを繰り返します。
- **ステップ9** [保存 (Save) ] をクリックします。
- ステップ **10** 次のいずれかの操作を実行します。
	- •すでにデバイスに関連付けられているテンプレートを変更した場合は、「設定の適用(Apply Config)] をクリックしてデバイスを再起動します。
	- 新しいソフトキーテンプレートを作成した場合は、そのテンプレートをデバイスに関連付 けた後にデバイスを再起動します。詳細については、「共通デバイス設定へのソフトキー テンプレートの追加」と「電話機のセクションとソフトキーテンプレートの関連付け」を 参照してください。

## 共通デバイス設定とソフトキー テンプレートの関連付け

(省略可)ソフトキーテンプレートを電話機に関連付ける方法は2つあります。

- ソフトキー テンプレートを [電話の設定(Phone Configuration)] に追加する。
- ソフトキー テンプレートを共通デバイス設定に追加する。

ここに示す手順では、ソフトキーテンプレートを**共通デバイス設定**に関連付ける方法について 説明します。システムが共通デバイス設定を使用して設定オプションを電話機に適用する場合 は、この手順に従ってください。これは、電話機でソフトキーテンプレートを使用できるよう にする際に、最も一般的に使用されている方法です。

別の方法を使用するには、「電話機とソフトキーテンプレートの関連付け」のセクションを参 照してください。

手順

ステップ **1** 共通デバイス設定へのソフトキー テンプレートの追加 (11 ページ) ステップ **2** 電話機と共通デバイス設定の関連付け (11 ページ)

### 共通デバイス設定へのソフトキー テンプレートの追加

### 手順

- ステップ **1** [Cisco Unified CM 管理(Cisco Unified CM Administration)] から、以下を選択します。 **[**デバイ ス(**Device**)**]** > **[**デバイスの設定(**Device Settings**)**]** > **[**共通デバイス設定(**Common Device Configuration**)**]** を選択します。
- ステップ2 新しい共通デバイス設定を作成し、それにソフトキーテンプレートを関連付けるには、この手 順を実行します。それ以外の場合は、次のステップに進みます。
	- a) [新規追加(Add New)] をクリックします。
	- b) [名前(Name)] フィールドに、共通デバイス設定の名前を入力します。
	- c) [保存 (Save) ] をクリックします。
- ステップ **3** 既存の共通デバイス設定にソフトキーテンプレートを追加するには、次の手順を実行します。
	- a) [検索 (Find)] をクリックして、検索条件を入力します。
	- b) 既存の共通デバイス設定をクリックします。
- ステップ **4** [ソフトキー テンプレート(Softkey Template)] ドロップダウン リストで、使用可能にするソ フトキーが含まれているソフトキー テンプレートを選択します。
- **ステップ5** [保存 (Save) ] をクリックします。
- ステップ **6** 次のいずれかの操作を実行します。
	- すでにデバイスに関連付けられている共通デバイス設定を変更した場合は、[設定の適用 (Apply Config)] をクリックしてデバイスを再起動します。
	- 新しい共通デバイス設定を作成してその設定をデバイスに関連付けた後に、デバイスを再 起動します。

### 電話機と共通デバイス設定の関連付け

手順

- ステップ **1** [Cisco Unified CM 管理(Cisco Unified CM Administration)] から、以下を選択します。 **[**デバイ ス(**Device**)**]** > **[**電話(**Phone**)**]**。
- ステップ **2** [検索**(Find**)]をクリックし、ソフトキーテンプレートを追加する電話デバイスを選択します。
- ステップ **3** [共通デバイス設定(Common Device Configuration)] ドロップダウン リストから、新しいソフ トキー テンプレートが含まれている共通デバイス設定を選択します。
- ステップ4 [保存 (Save) 1をクリックします。
- ステップ **5** [リセット(Reset)] をクリックして、電話機の設定を更新します。

### 電話とソフトキーの関連付け

(省略可)ソフトキーテンプレートを共有デバイス設定に関連付ける代わりに、この手順を使 用します。この手順は、共通デバイス設定とともにも機能します。共有デバイス設定での割り 当て、またはその他のデフォルトのソフトキー割り当てをオーバーライドするソフトキーテン プレートを割り当てる場合に、この手順を使用できます。

### 手順

- ステップ **1** [Cisco Unified CM 管理(Cisco Unified CM Administration)] から、以下を選択します。 **[**デバイ ス(**Device**)**]** > **[**電話(**Phone**)**]**。
- ステップ **2** [検索(Find)] をクリックして、ソフトキー テンプレートを追加する電話を選択します。
- ステップ **3** [ソフトキーテンプレート(SoftkeyTemplate)]ドロップダウンリストから、新しいソフトキー が含まれているテンプレートを選択します。
- **ステップ4** [保存 (Save) ] をクリックします。
- ステップ **5** [リセット(Reset)] を押して、電話機の設定を更新します。

## コール パーク ボタンの設定

### コール パークの電話ボタン テンプレートの設定

手順

- ステップ **1** [Cisco Unified CM 管理(Cisco Unified CM Administration)] から、以下を選択します。 **[**デバイ ス(**Device**)**]** > **[**デバイスの設定(**DeviceSettings**)**]** > **[**電話ボタンテンプレート(**PhoneButton Template**)**]**。
- ステップ **2** [検索 **(Find** )] をクリックして、サポートされる電話テンプレートのリストを表示します。
- ステップ **3** 新しい電話ボタン テンプレートを作成する場合は、この手順を実行します。それ以外の場合 は、次のステップに進みます。
	- a) 電話機モデルのデフォルトのテンプレートを選択し、[コピー (Copy)] をクリックしま す。
- b) [電話ボタン テンプレート情報(Phone Button Templates Information)] フィールドに、テン プレートの新しい名前を入力します。
- c) [保存 (Save) ] をクリックします。
- ステップ **4** 既存のテンプレートに電話ボタンを追加するには、次の手順を実行します。
	- a) [検索 (Find)] をクリックして、検索条件を入力します。
	- b) 既存のテンプレートを選択します。
- ステップ **5** [回線(Line)] ドロップダウン リストから、テンプレートに追加する機能を選択します。
- ステップ6 [保存 (Save) 1をクリックします。
- ステップ7 次のいずれかの操作を実行します。
	- •すでにデバイスに関連付けられているテンプレートを変更した場合は、「設定の適用(Apply Config)] をクリックしてデバイスを再起動します。
	- 新しいソフトキーテンプレートを作成した場合は、そのテンプレートをデバイスに関連付 けた後にデバイスを再起動します。

### 電話機とボタン テンプレートの関連付け

### 始める前に

コール パークの電話ボタン テンプレートの設定 (12 ページ)

### 手順

- ステップ **1** [Cisco Unified CM 管理(Cisco Unified CM Administration)] から、以下を選択します。 **[**デバイ ス(**Device**)**]** > **[**電話(**Phone**)**]**。
- ステップ **2** [検索(Find)] をクリックして、設定済みの電話のリストを表示します。
- ステップ **3** 電話ボタン テンプレートを追加する電話を選択します。
- ステップ **4** [電話ボタン テンプレート(Phone Button Template)] ドロップダウン リストで、新しい機能ボ タンが含まれる電話ボタン テンプレートを選択します。
- ステップ5 [保存 (Save) 1をクリックします。 電話の設定を更新するには[リセット (Reset) ]を押すというメッセージ付きのダイアログボッ クスが表示されます。

## パーク モニタリングの設定

次のオプション タスクを実行して、コール パーク設定にパーク モニタリングを追加します。

### 始める前に

パーク モニタリングは、コール パークをサポートする電話のサブセットでのみサポートされ ます。次の Cisco Unified IP Phone は、パーク モニタリングをサポートしています。

- Cisco IP 電話 8811
- Cisco IP 電話 8841
- Cisco IP 電話 8845
- Cisco IP 電話 8851
- Cisco IP 電話 8851NR
- Cisco IP 電話 8861
- Cisco IP 電話 8865
- Cisco IP 電話 8865NR
- Cisco Unified IP Phone 8961
- Cisco Unified IP Phone 9951
- Cisco Unified IP Phone 9971

### 手順

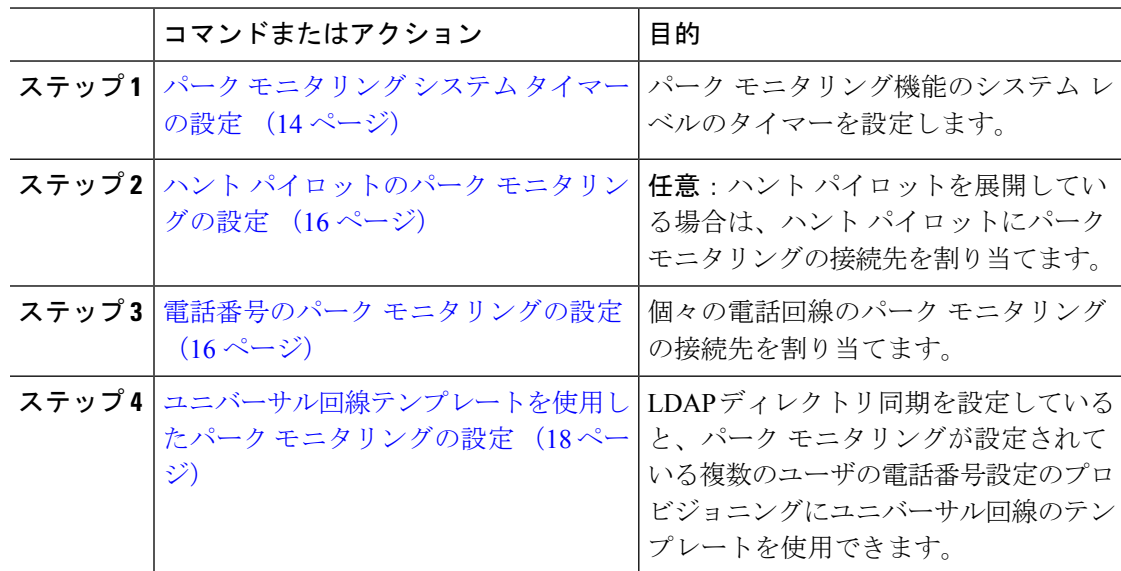

### パーク モニタリング システム タイマーの設定

パーク モニタリング機能のシステム レベルのタイマーを設定するには、次の手順を使用しま す。

#### 手順

- ステップ **1** [Cisco Unified CM 管理(Cisco Unified CM Administration)] から、以下を選択します。 **[**システ ム(**System**)**]** > **[**サービス パラメータ(**Service Parameters**)**]**。
- ステップ **2** [サーバ(Server)] ドロップダウン リストからパブリッシャ ノードを選択します。
- ステップ **3** [サービス(Service)] ドロップダウン リストから、[Cisco CallManager] を選択します。
- ステップ **4** 次のサービス パラメータの値を設定します。
	- [パーク モニタリング復帰タイマー(Park Monitoring Reversion Timer)]:パークしたコー ルを取得するようにユーザに求めるまで、Cisco Unified Communications Manager が待機す る秒数。個々の電話回線では、この設定は、**[**電話番号の設定(**Directory Number Configuration**)**]** ウィンドウの同じ設定によりオーバーライドされます。コールパーク復 帰タイマーが期限切れになると、コールはハントパイロットに転送されます。
	- [パーク モニタリング定期復帰タイマー(Park MonitoringPeriodic Reversion Timer)]:コー ルがパークしたときに復帰を試行する秒数。Cisco UnifiedCommunications Managerは、パー クしたユーザの電話を鳴らしたり、ビープ音を再生したり、点滅させたりすることでユー ザにパークしたコールについて求めます。パークモニタリング復帰タイマーが期限切れに なると、コールはハントパイロットではなくパークされた通話者に転送されます。
	- [パーク モニタリング転送非取得時のタイマー(Park Monitoring Forward No Retrieve Timer)]:パークアラーム通知が発生するまでの秒数。その後、パークされたコールは、 コールをパークしたユーザが [電話番号の設定(Directory Number Configuration)] で指定 した未取得時のパーク モニタリング転送の接続先に転送されます。 パークモニタリング の取得転送なしのタイマーが期限切れになると、コールはハントパイロットに転送されま す。
	- これらのフィールドの詳細については、サービス パラメータのオンライン ヘルプ を参照してください。 (注)

ステップ5 [保存 (Save) ] をクリックします。

### 次のタスク

これらのオプションのいずれかのタスクを使用して、個々の電話回線およびハントパイロット での期限切れのタイマーの処理方法を指定します。

- ハント パイロットのパーク モニタリングの設定 (16 ページ)
- 電話番号のパーク モニタリングの設定 (16 ページ)
- ユニバーサル回線テンプレートを使用したパーク モニタリングの設定 (18 ページ)

### ハント パイロットのパーク モニタリングの設定

展開でハント パイロットを使用している場合は、このオプションの手順を使用して、ハント パイロットにパーク モニタリングの接続先を割り当てます。

ハント パイロットの設定の概要については、Cisco Unified [Communications](https://www.cisco.com/c/en/us/support/unified-communications/unified-communications-manager-callmanager/products-installation-and-configuration-guides-list.html) Manager システム設 [定ガイド](https://www.cisco.com/c/en/us/support/unified-communications/unified-communications-manager-callmanager/products-installation-and-configuration-guides-list.html) の「ハント パイロットの設定」の章を参照してください。 (注)

### 始める前に

パーク モニタリング システム タイマーの設定 (14 ページ)

#### 手順

- ステップ **1** [Cisco Unified CM 管理(Cisco Unified CM Administration)] から、以下を選択します。 **[**コール ルーティング(**Call Routing**)**]** > **[**ルート**/**ハント(**Route/Hunt**)**]** > **[**ハント パイロット(**Hunt Pilot**)**]** の順に選択します。
- ステップ **2** [検索(Find)]をクリックして、パークモニタリングの接続先を設定するハントパイロットを 選択します。
- ステップ **3** [パーク モニタリング非取得時の接続先(Park Monitoring No Retrieve Destination)] フィールド で、[接続先(Destination)]の電話番号と[コーリングサーチスペース(CallingSearchSpace)] を割り当てます。
- ステップ **4** [ハントパイロットの設定(HuntPilotConfiguration)]ウィンドウの残りのフィールドに入力し ます。 フィールドとその設定オプションの詳細については、オンライン ヘルプを参照してく ださい。
- ステップ **5** [保存(**Save**)] をクリックします。

### 電話番号のパーク モニタリングの設定

個々の電話回線でパーク モニタリングの接続先を割り当てるには、次の手順を使用します。 コールを別の番号に転送したり、ボイスメールに送信したり、コールのパーク元に戻したりす ることができます。

次のツールは、複数の電話回線の設定をプロビジョニングすることができます。 (注)

- ユニバーサル回線のテンプレートを使用して、LDAPディレクトリの同期によって、複数 の電話回線のパークモニタリング設定をプロビジョニングします。詳細は、ユニバーサル 回線テンプレートを使用したパーク モニタリングの設定 (18 ページ)を参照してくださ い。
- 一括管理ツールを使用して、多数の電話回線の設定を含む CSV ファイルをインポートし ます。詳細については、Cisco Unified [Communications](https://www.cisco.com/c/en/us/support/unified-communications/unified-communications-manager-callmanager/products-maintenance-guides-list.html) Manager 一括管理ガイドを参照して ください。

### 始める前に

パーク モニタリング システム タイマーの設定 (14 ページ)

### 手順

- ステップ **1** [Cisco Unified CM 管理(Cisco Unified CM Administration)] から、以下を選択します。 **[**コール ルーティング(**Call Routing**)**]** > **[**電話番号(**Directory Number**)**]** を選択します。
- ステップ2 [検索 (Find) ] をクリックして、設定する電話番号を選択します。
- ステップ **3** 次の [パーク モニタリング(Park Monitoring)] フィールドに値を入力します。
	- [パークモニタリング転送非取得時の接続先(外部) (Park Monitoring Forward No Retrieve Destination External) 1: パーク モニタリング転送非取得時のタイマー期限が切れ、パーク 先が外部パーティの場合、コールはボイスメールまたは指定した電話番号に転送されま す。このフィールドが空の場合、コールはコールをパークした人の回線に転送されます。
	- [パークモニタリング転送非取得時の接続先 (外部) (Park Monitoring Forward No Retrieve Destination External) 1: パーク モニタリング転送非取得時のタイマー期限が切れ、パーク 先が内部パーティの場合、コールはボイスメールまたは指定した電話番号に転送されま す。このフィールドが空の場合、コールはコールをパークした人の回線に転送されます。
	- [パークモニタリング復帰タイマー(ParkMonitorReversionTimer)]:この電話回線でパー クしたコールを取得するようにユーザに求めるまで、Cisco UnifiedCommunications Manager が待機する秒数。値が 0 または空の場合、Cisco Unified Communications Manager は [パー ク モニタリング復帰タイマー(Park Monitor Reversion Timer)] サービス パラメータの値 を使用します。
- ステップ **4** [電話番号設定(Directory Number Configuration)] ウィンドウの残りのフィールドに入力しま す。フィールドとその設定オプションの詳細については、オンラインヘルプを参照してくださ い。
- **ステップ5** [保存 (Save) ] をクリックします。

### ユニバーサル回線テンプレートを使用したパーク モニタリングの設定

ユニバーサル回線テンプレートにパークモニタリングの設定を割り当てるには、次の手順を使 用します。LDAPディレクトリ同期を設定していると、複数のユーザに設定されたパークモニ タリングの電話番号の設定のプロビジョニングにユニバーサル回線のテンプレート設定を使用 できます。

### 始める前に

パーク モニタリング システム タイマーの設定 (14 ページ)

### 手順

- ステップ **1** [Cisco Unified CM 管理(Cisco Unified CM Administration)] から、以下を選択します。 **[**ユーザ 管理(**User Management**)**]** > **[**ユーザ電話**/**追加(**User/Phone Add**)**]** > **[**ユニバーサル回線テン プレート(**Universal Line Template**)**]**。
- ステップ **2** 次のいずれかの手順を実行します。
	- [検索(Find) ] をクリックし、既存のテンプレートを選択します。
	- [新規追加(Add New)] をクリックして新しいテンプレートを作成します。
- ステップ **3** セクションを展開し、フィールドに入力します。フィールドの説明については、ユニバーサル 回線テンプレートのパーク モニタリング設定 (18ページ)を参照してください。
- ステップ4 [保存 (Save) 1をクリックします。

### 次のタスク

個々の電話番号にユニバーサル回線テンプレートを適用するには、ユーザプロファイル、機能 グループ テンプレート、および LDAP ディレクトリ同期にテンプレートを割り当てる必要が あります。同期が発生すると、テンプレートの設定は同期の一部である電話回線に適用されま す。LDAPの設定については、のCisco [UnifiedCommunications](https://www.cisco.com/c/en/us/support/unified-communications/unified-communications-manager-callmanager/products-installation-and-configuration-guides-list.html) Managerシステム設定ガイド「エ ンドユーザの設定」の章を参照してください。

### ユニバーサル回線テンプレートのパーク モニタリング設定

次の表に、Cisco Unified Communications Manager の [ユニバーサル回線テンプレートの設定 (Universal Line TemplateConfiguration)]ウィンドウの[パークモニタリング(Park Monitoring)] フィールドを示します。

Ι

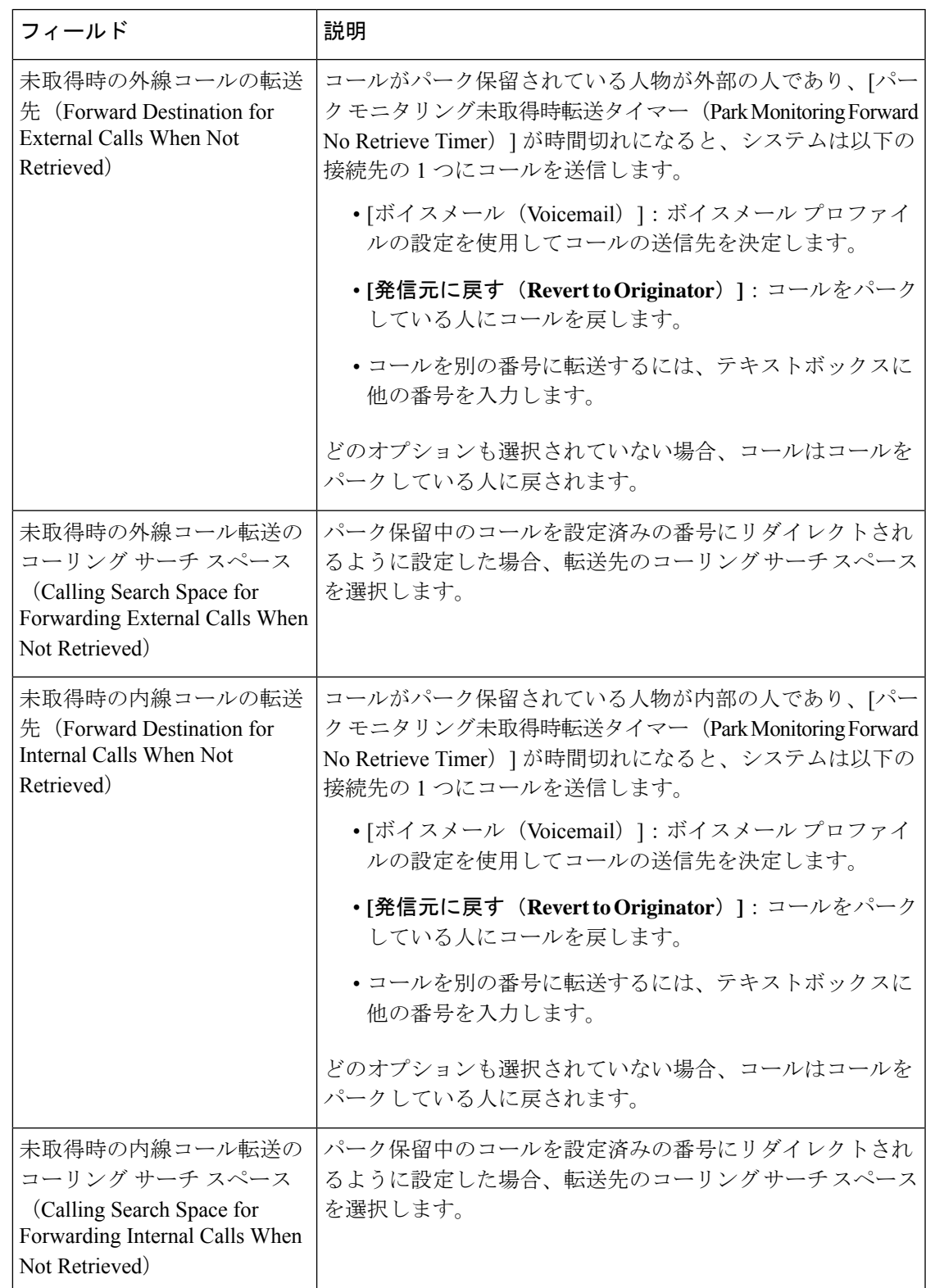

表 **2 :** ユニバーサル回線テンプレートのパーク モニタリング設定

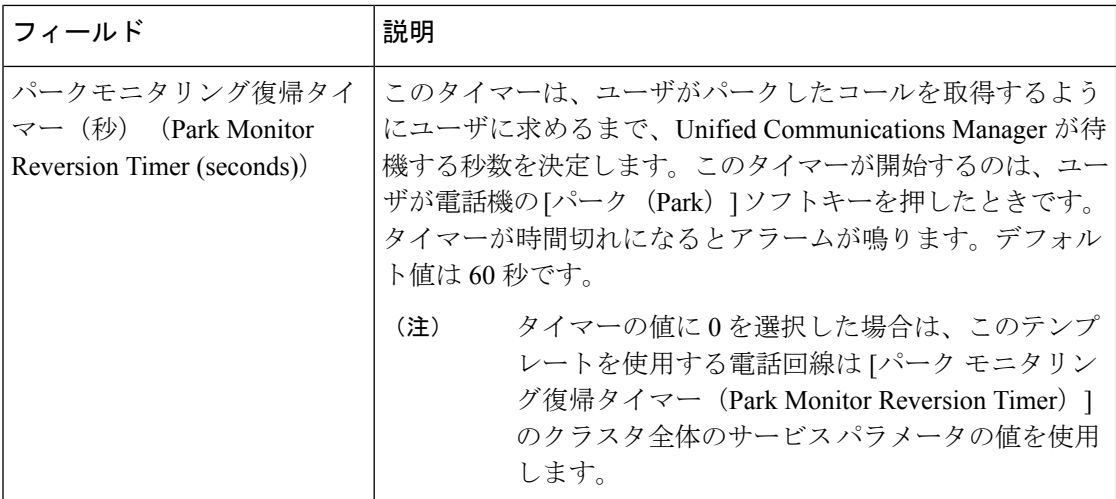

# コール パークの連携動作

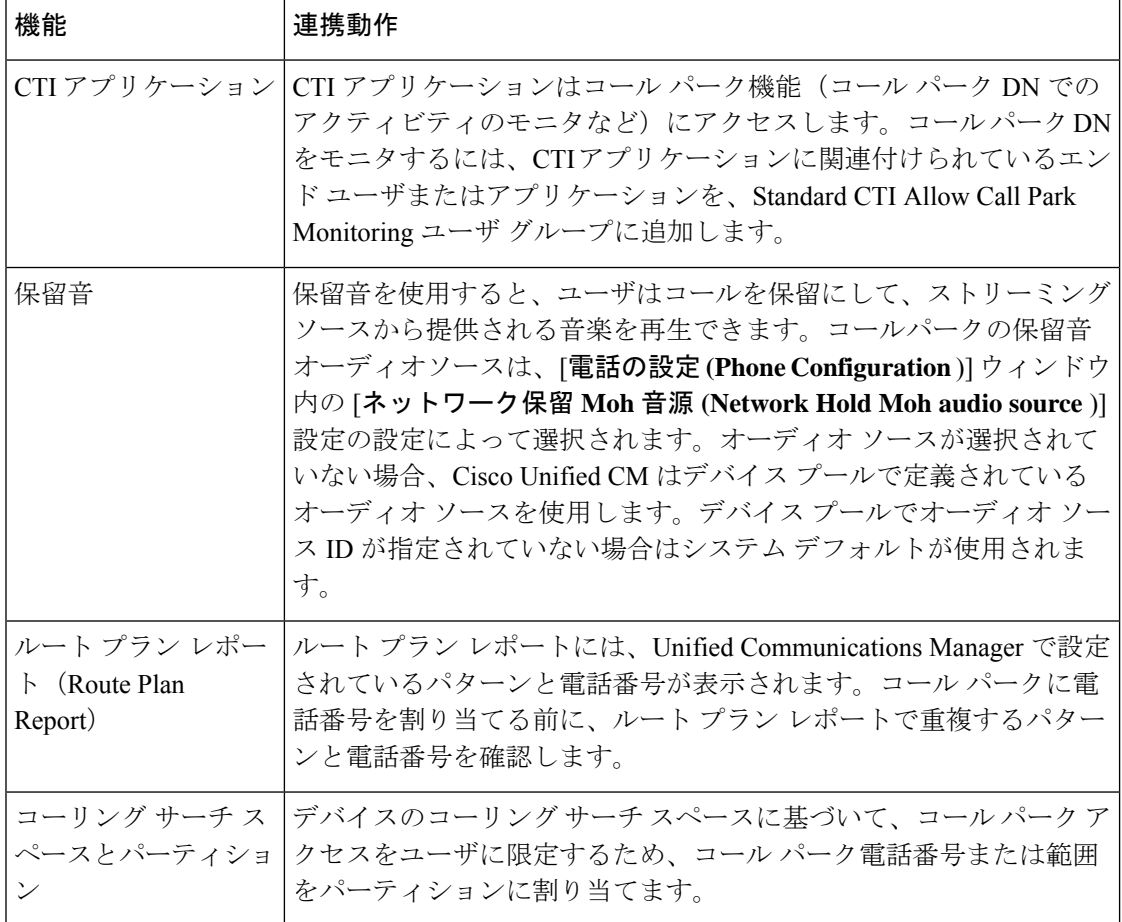

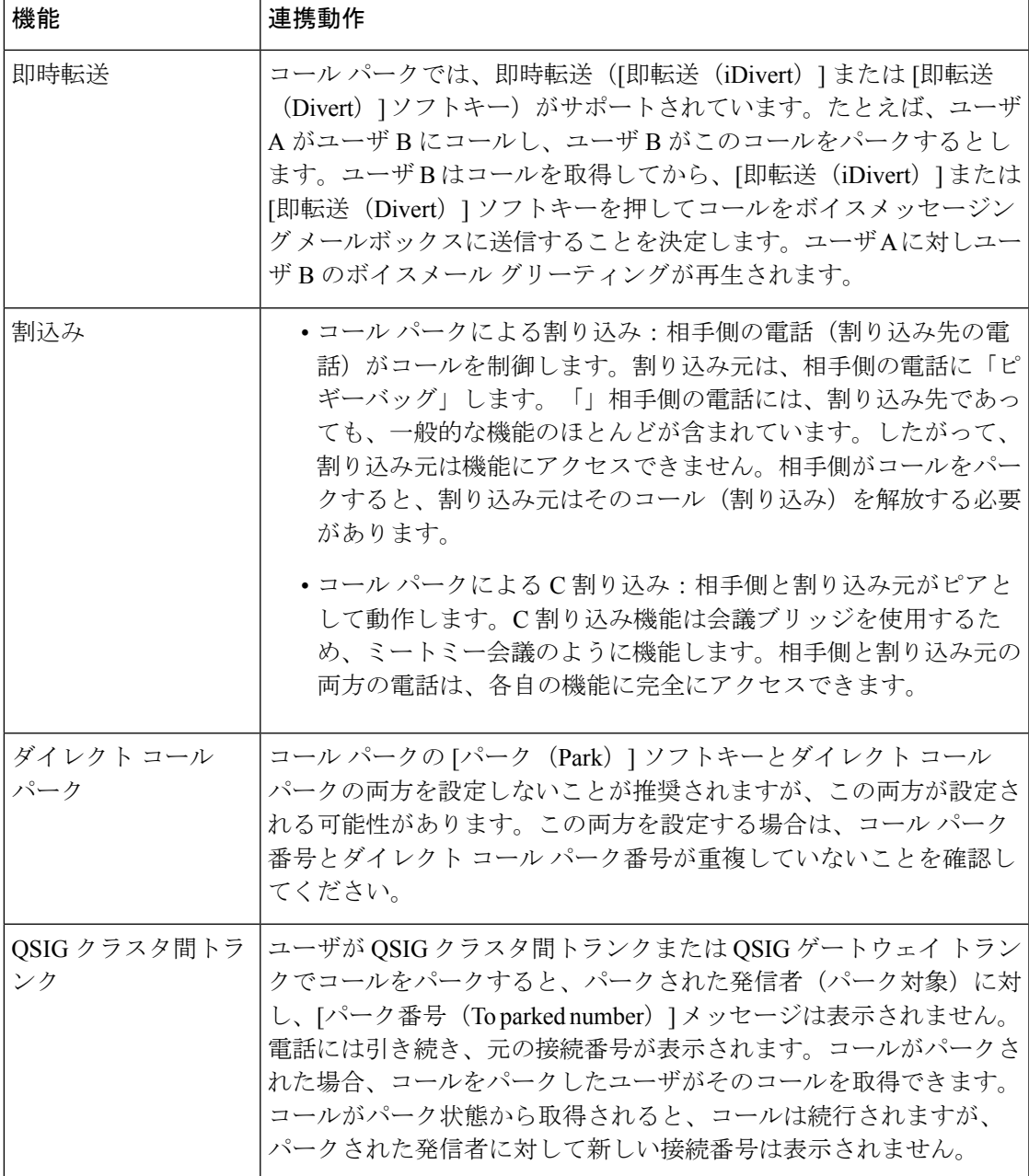

# コール パークの制限事項

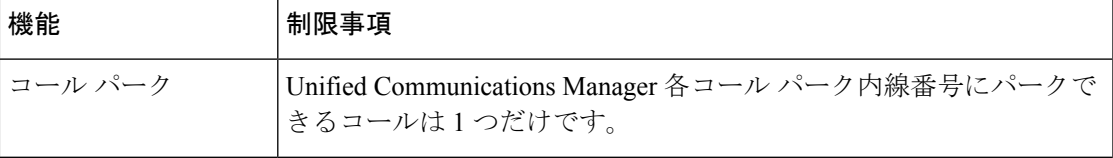

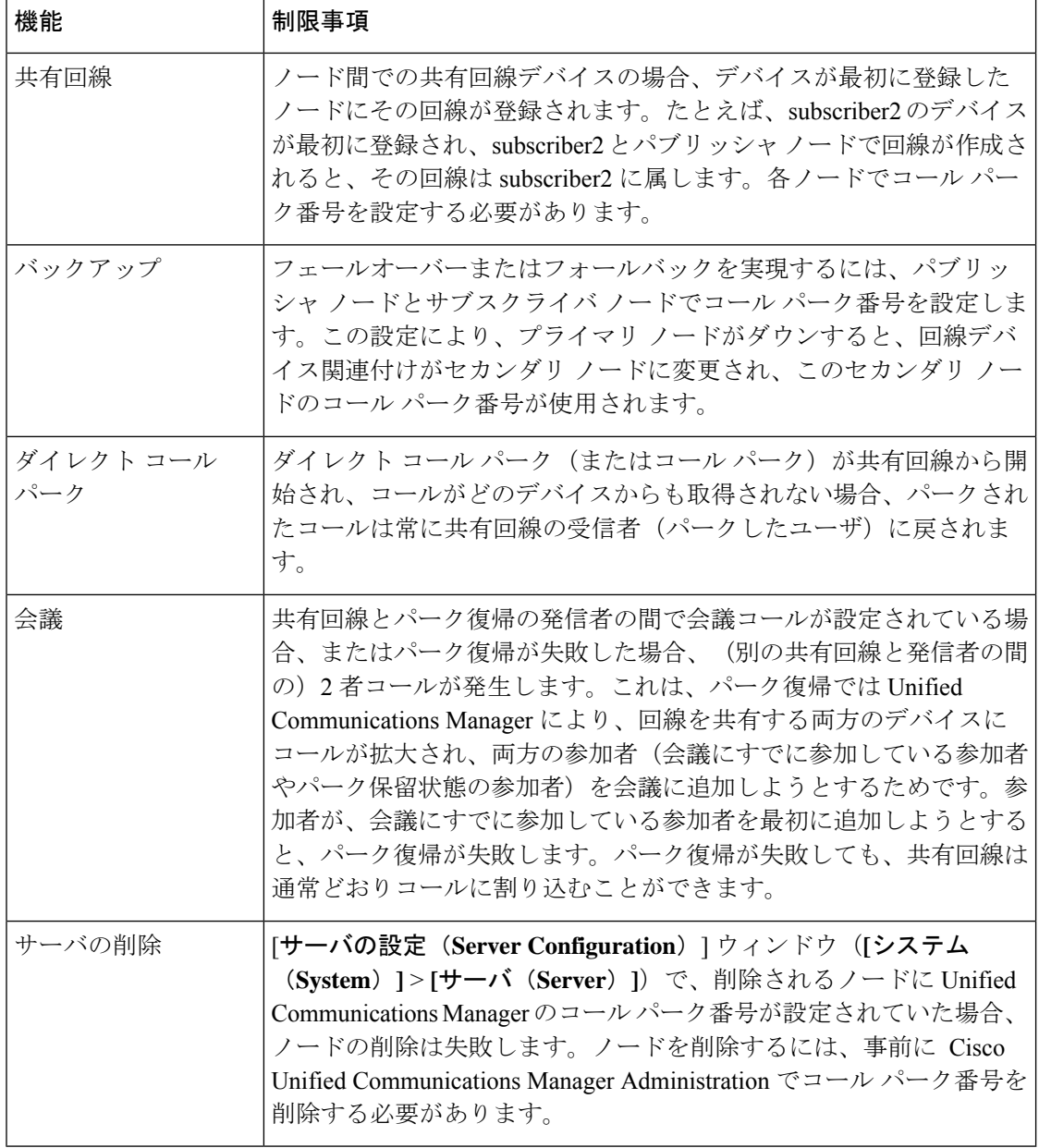

# 通話パークのトラブルシューティング

## **[**コールをパークできない(**User Cannot Park Calls**)**]**

### 問題

コールをパークできない。[パーク (Park) ] ソフトキーまたは機能ボタンを押してもコールが パークされません。

### ソリューション

クラスタ内の各 Unified Communications Manager に固有のコール パーク番号が割り当てられて いることを確認します。

コールパーク番号に割り当てられているパーティションと電話機の電話番号に割り当てられて いるパーティションが一致しません。パーティションの詳細については、Cisco [Unified](https://www.cisco.com/c/en/us/support/unified-communications/unified-communications-manager-callmanager/products-installation-and-configuration-guides-list.html) Communications Manager [システム設定ガイド](https://www.cisco.com/c/en/us/support/unified-communications/unified-communications-manager-callmanager/products-installation-and-configuration-guides-list.html) を参照してください。

## **[**コール パーク番号の表示時間が短すぎる(**Call Park Number is Not Displayed Long Enough**)**]**

### 問題

コール パーク番号の表示時間が短すぎる。

### ソリューション

コール パーク表示タイマーに、より長い時間を設定します。タイマー クラスタ全体のコール パークの設定 (4 ページ)の詳細については、を参照してください。

# ダイレクト コール パークの概要

ダイレクト コール パークではユーザが設定した使用可能なダイレクト コール パーク番号に コールを転送できます。設定されたダイレクト コール パーク番号は、クラスタ全体に存在し ます。ダイレクト コール パークのビジー ランプ フィールド(BLF)をサポートする電話機を 設定すると、特定のダイレクト コール パーク番号のビジー ステータスおよびアイドル ステー タスをモニタできます。また、BLF はダイレクト コール パーク番号の短縮ダイヤルとしても 使用できます。

Unified Communications Manager各ダイレクトコールパーク番号でパークできるコールは1つだ けです。パーク保留されたコールを取得するには、ユーザは設定された取得用プレフィクス と、コールがパーク保留されているダイレクト コール パーク番号をダイヤルする必要があり ます。

## ダイレクト コール パークの前提条件

導入環境内の電話でダイレクトコールパークがサポートされていることを確認してください。 サポートされている電話のリストを確認するには、Cisco Unified Reporting から [電話機能リス ト(Phone Feature List)] レポートを実行し、機能として [処理されたダイレクトコールパーク (Assisted Directed Call Park) | を選択します。詳細については、「[電話機能一覧の生成」](cucm_b_feature-configuration-guide-for-cisco1251su3_chapter1.pdf#nameddest=unique_6)を参 照してください。

## ダイレクト コール パークの設定タスク フロー

### 始める前に

• ダイレクト コール パークの前提条件 (23 ページ)を確認してください。

#### 手順

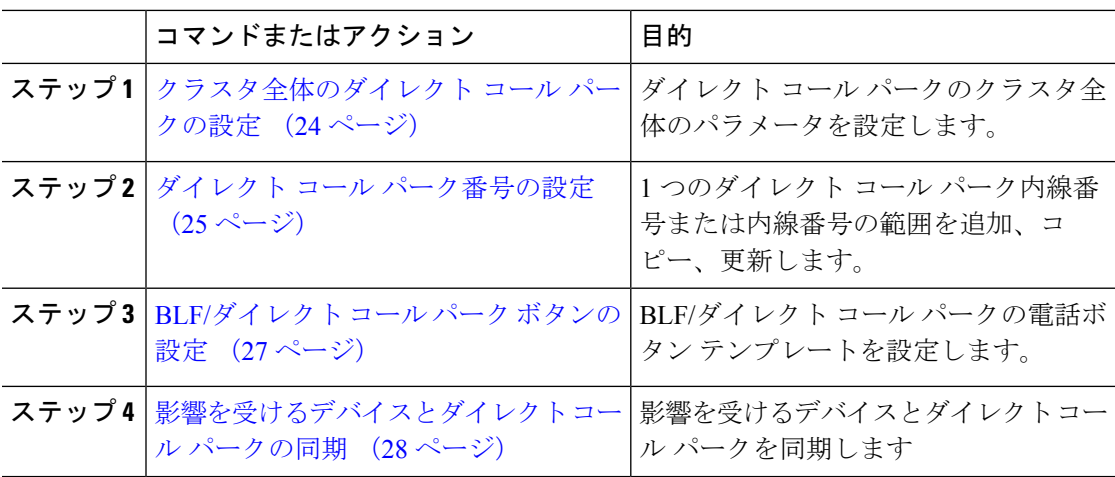

## クラスタ全体のダイレクト コール パークの設定

手順

- ステップ **1** [Cisco Unified CM 管理(Cisco Unified CM Administration)] から、以下を選択します。 **[**システ ム(**System**)**]** > **[**サービス パラメータ(**Service Parameters**)**]**。
- ステップ **2** タイマーを設定するには、クラスタ全体のパラメータ(一般機能)セクションの [コール パー ク復帰タイマー (Call Park Reversion Timer) | フィールドを更新します。

デフォルトは 60 秒です。このパラメータでは、コールをパーク状態に維持する時間を決定し ます。このタイマーが期限切れになると、[ダイレクトコールパークの設定 (Directed Call Park Configuration)]ウィンドウで設定した内容に応じて、パークされたコールが元のデバイスに戻 るか、指定された別の番号に転送されます。

## ダイレクト コール パーク番号の設定

### 始める前に

ダイレクト コール パーク 電話番号、パーティション、および範囲のそれぞれが Unified Communications Manager 内で一意であることを確認します。開始する前に、ルートプランレ ポートを生成します。また、パークソフトキーが有効になっている場合は(非推奨)、コール パーク番号とダイレクト コール パーク番号の間に重複がないことを確認します。復帰番号が 設定されていない場合には、コールパークの復帰タイマーが時間切れになったあと、コールが パーカー(パーキング パーティ)に戻されます。

クラスタ全体のダイレクト コール パークの設定 (24 ページ)

### 手順

- ステップ **1 [**コール ルーティング(**Call Routing**) > **[**ダイレクト コール パーク(**Directed Call Park**)**]** を 選択します。
- ステップ **2** 次のいずれかの作業を実行します。
	- 新しいダイレクトコールパーク番号を追加するには、[新規追加(AddNew)]をクリック します。
	- ダイレクト コール パーク番号をコピーするには、ダイレクト コール パーク番号または番 号の範囲を検索して、[コピー (Copy) ] アイコンをクリックします。
	- ダイレクト コール パーク番号を更新するには、ダイレクト コール パーク番号または番号 の範囲を検索します。

**[**ダイレクト コール パーク番号設定(**directed call park number configuration**)**]** ウィンドウが 表示されます。

- ステップ **3** [ダイレクト コール パークの設定(Directed Call Park settings)] 領域のフィールドを設定しま す。フィールドとその設定オプションの詳細については、ダイレクト コール パークの構成時 の設定 (26 ページ)を参照してください。
- ステップ **4** 新しいコール パーク番号や変更したコール パーク番号をデータベースに保存するには、[保存 (Save)] をクリックします。

ダイレクト コール パーク番号を更新した場合、Unified Communications Manager は、コール パーク復帰タイマーが期限切れになった後のみ、この番号にパークされたコールを戻します。

ステップ **5 [**設定の適用(**Apply Config**)**]** をクリックします。

[設定の適用情報(Apply Configuration Information)] ダイアログが表示されます。

ステップ **6** [OK] をクリックします。

ステップ7 BLF を使用してダイレクト コール パーク番号をモニタするには、[ダイレクト コール パーク 番号設定(**directedcallparknumber configuration**)] ウィンドウの [デバイスの再起動(**Restart Devices**)] をクリックします。変更通知を使用している場合、この手順はオプションです。

### ダイレクト コール パークの構成時の設定

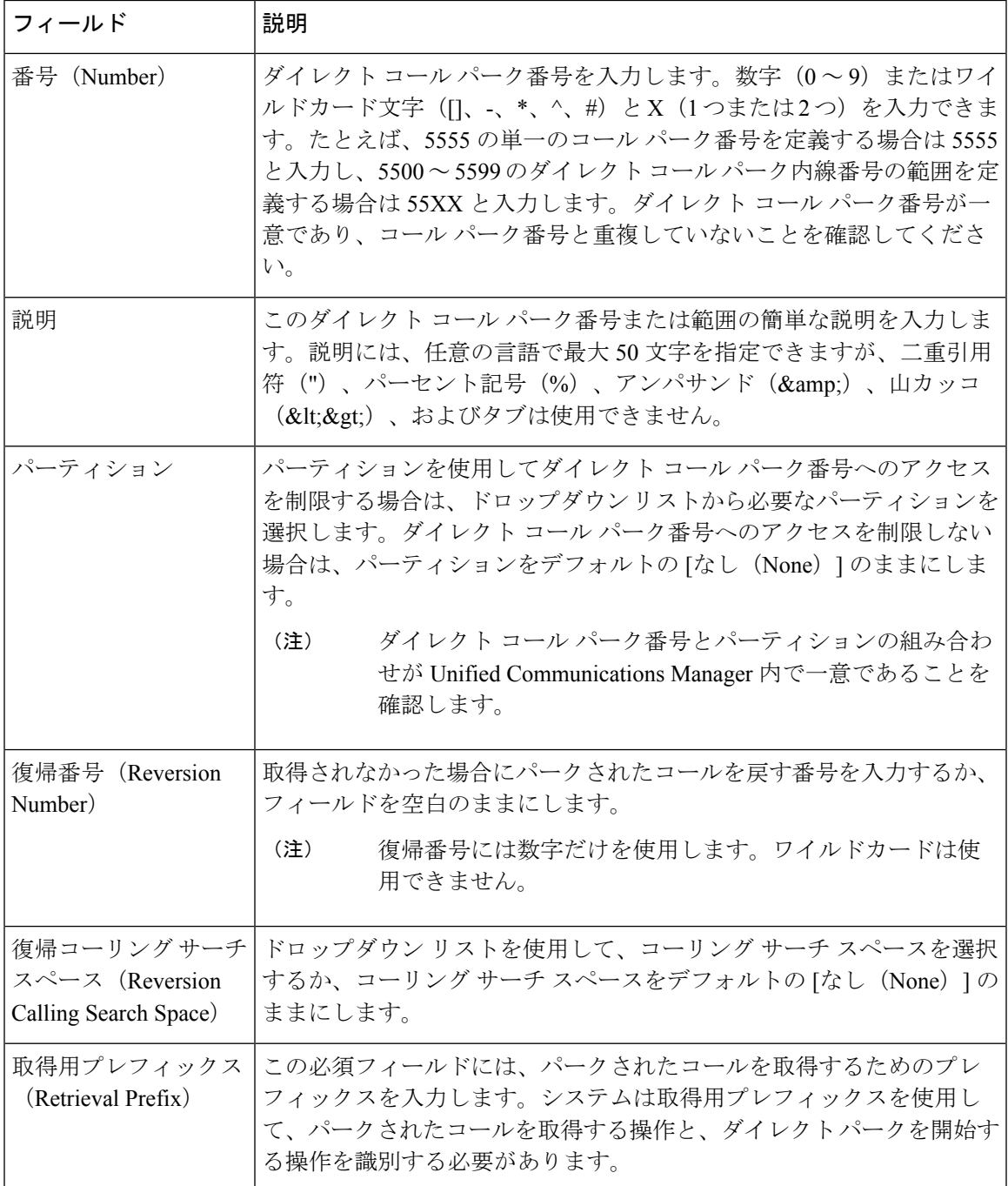

## **BLF/**ダイレクト コール パーク ボタンの設定

### 始める前に

### クラスタ全体のダイレクト コール パークの設定 (24 ページ)

### 手順

- ステップ **1** [Cisco Unified CM 管理(Cisco Unified CM Administration)] から、以下を選択します。 **[**デバイ ス(**Device**)**]** > **[**デバイスの設定(**DeviceSettings**)**]** > **[**電話ボタンテンプレート(**Phonebutton template**)**]** の順に選択します。
- ステップ **2** 設定ウィンドウが表示されたら、[関連情報(Association Information)] ペインの [新規 BLF/ダ イレクト コール パークの追加(Add new BLF Directed Call Park)] リンクをクリックします。
	- その電話機に適用された電話ボタン テンプレート、またはデバイス プロファイル が BLF/ダイレクト コール パーク をサポートしていない場合、リンクは [関連情報 (Association Information)] ペインに表示されません。 (注)
- ステップ **3** [BLF]/[ダイレクト コール パーク(Directed Call Park)] フィールド領域のフィールドを設定し ます。フィールドとその設定オプションの詳細については、BLF/ダイレクト コール パークの 設定フィールド (27ページ)を参照してください。
- ステップ **4** 設定が完了したら、[保存(Save)] をクリックしてウィンドウを閉じます。

電話番号は、「電話機の設定 (Phone Configuration) 1ウィンドウの [関連情報 (Association Information)] ペインに表示されます。

### **BLF/**ダイレクト コール パークの設定フィールド

表 **3 : BLF/**ダイレクト コール パーク ボタンの設定フィールド

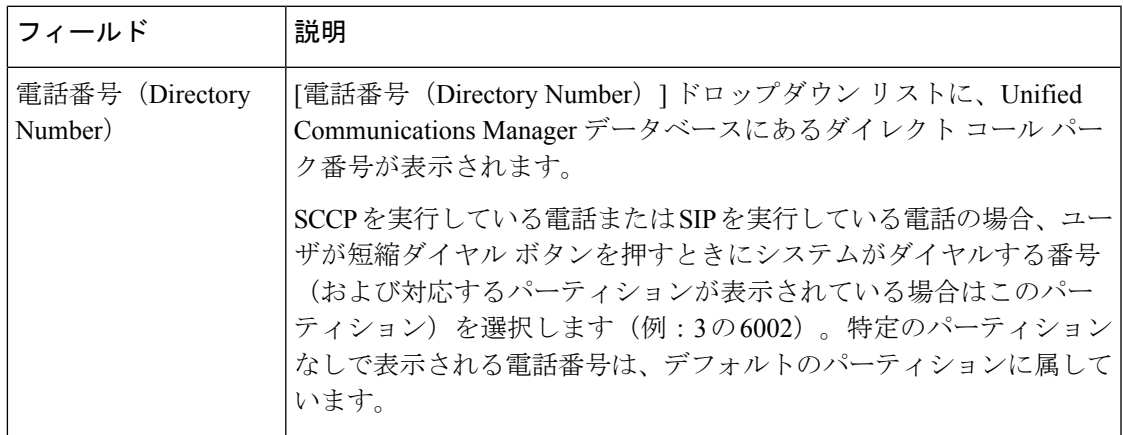

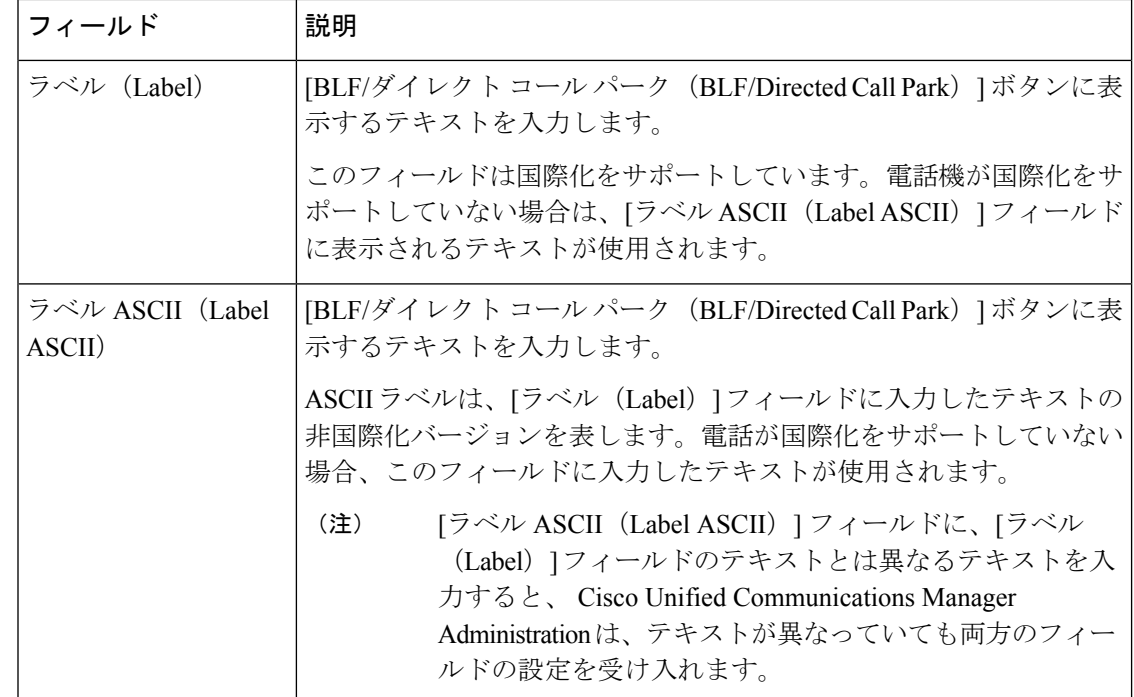

## 影響を受けるデバイスとダイレクト コール パークの同期

### 手順

ステップ **1 [**コール ルーティング(**Call Routing**)**]** > **[**ダイレクト コール パーク(**Directed Call Park**)**]** を 選択します。

> **[**ダイレクト コール パークの検索と一覧表示(**Directed Call Parks**)**]** ウィンドウが表示されま す。

- ステップ **2** 使用する検索条件を選択します。
- ステップ **3 [**検索(**Find**)**]** をクリックします。

検索条件に一致するダイレクト コール パークの一覧がウィンドウに表示されます。

- ステップ **4** 該当する複数の電話機を同期させるダイレクト コール パークをクリックします。**[**ダイレクト コール パーク設定(**Directed Call Park Configuration**)**]** ウィンドウが表示されます。
- ステップ **5** 追加の設定変更を加えます。
- ステップ6 [保存 (Save) ] をクリックします。
- ステップ7 [設定の適用 (Apply Config) ] をクリックします。

[設定の適用情報 (Apply Configuration Information) ] ダイアログが表示されます。

ステップ **8** [OK] をクリックします。

# ダイレクト コール パークの連携動作

ダイレクト コール パーク機能との連携動作を次の表で説明します。

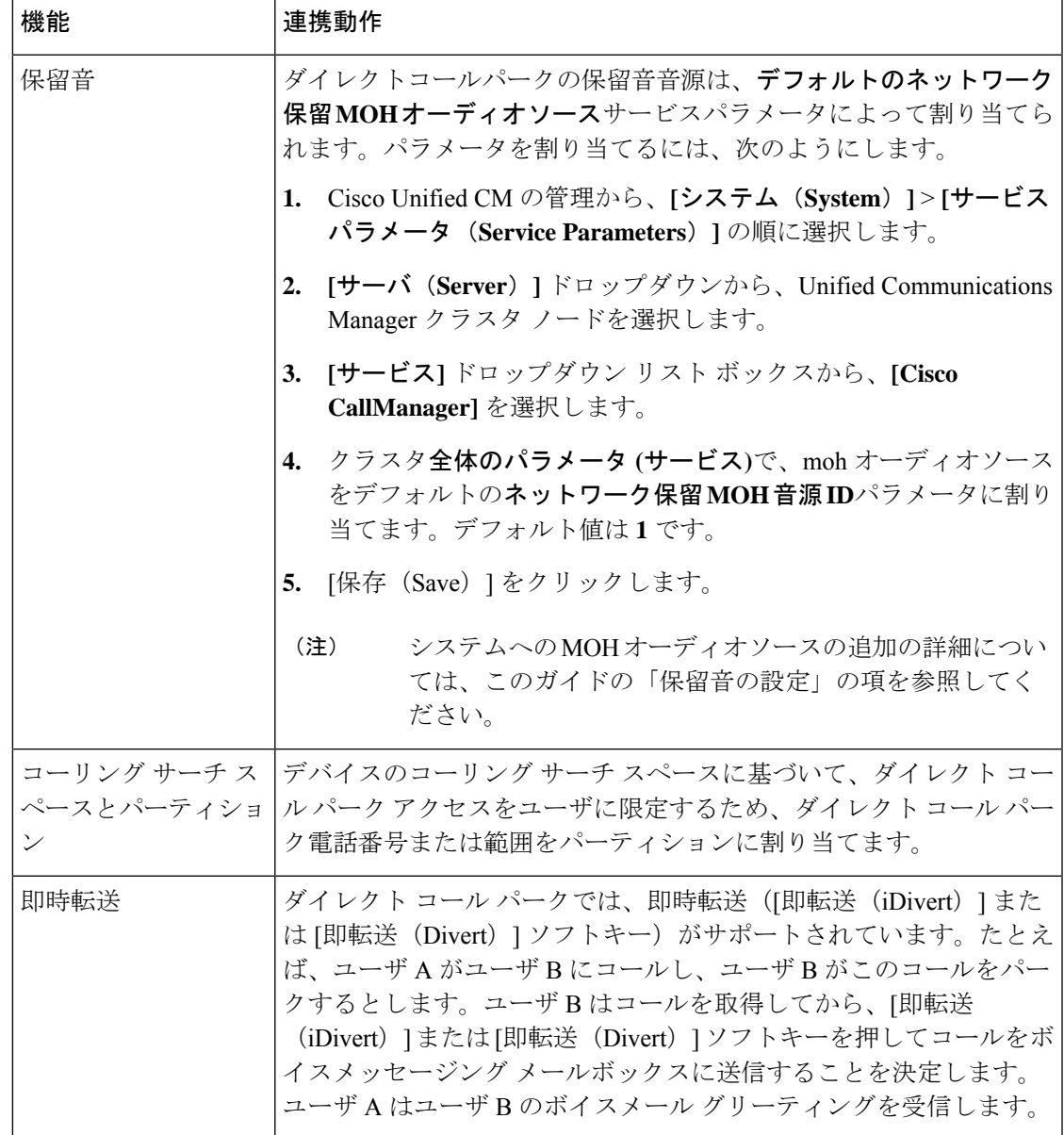

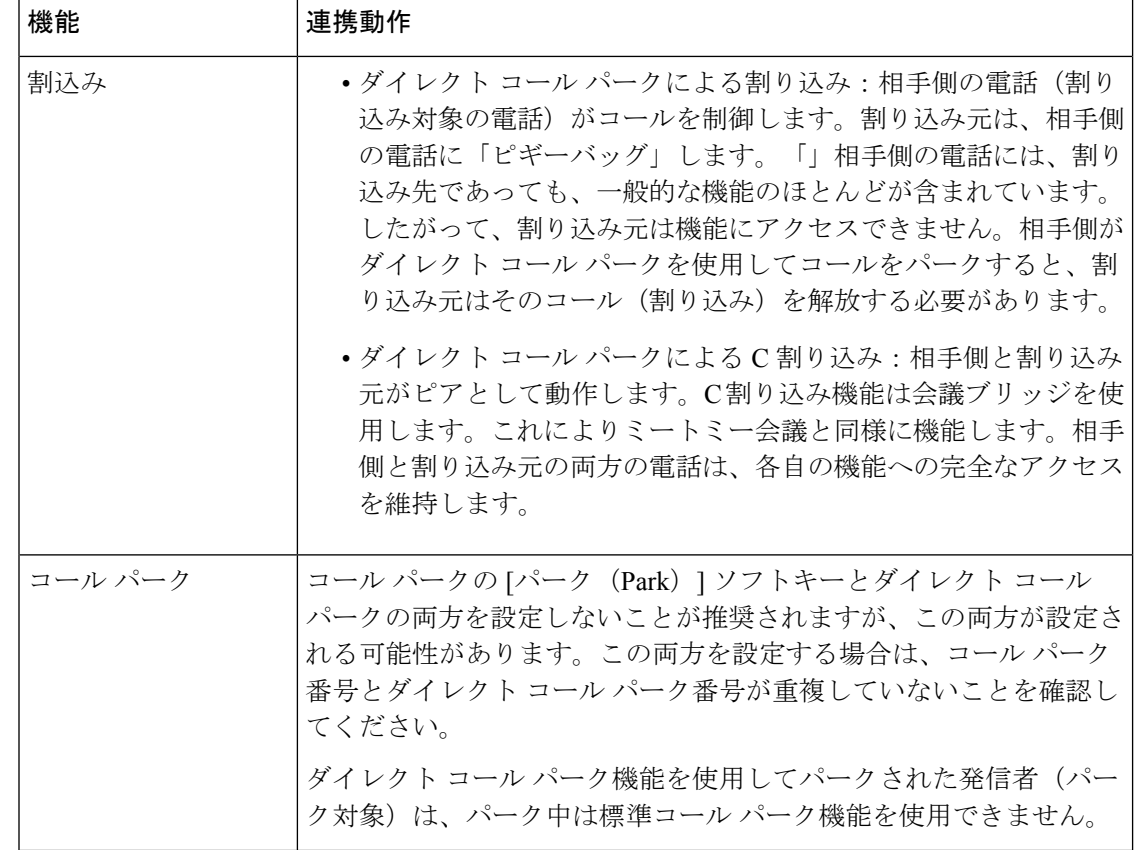

# ダイレクト コール パークの制限事項

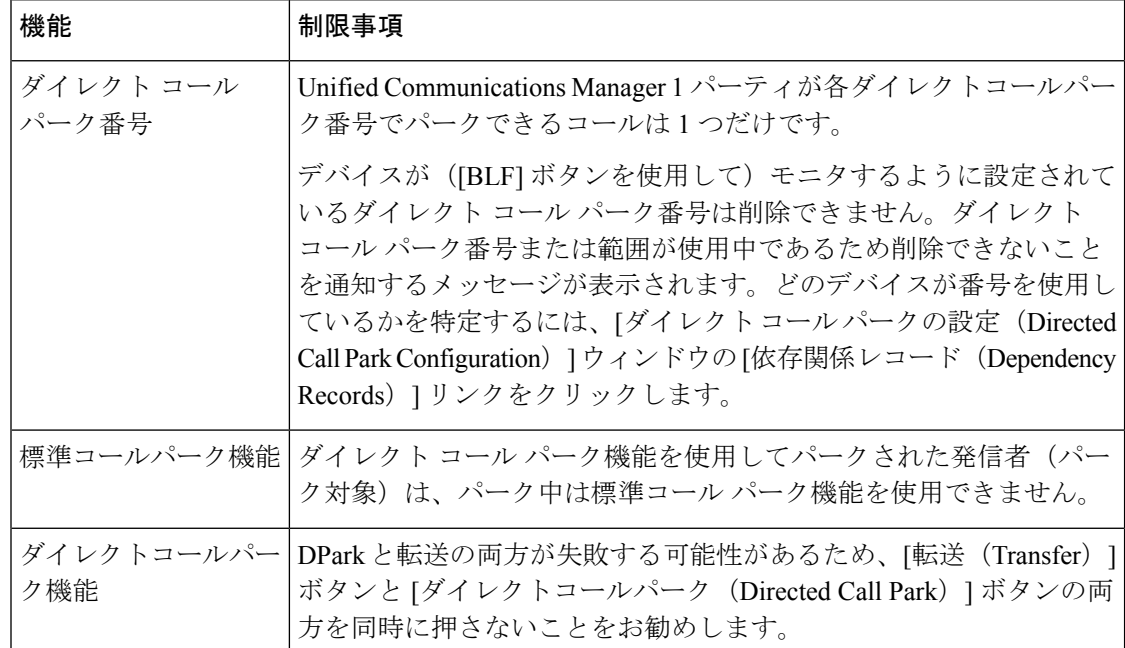

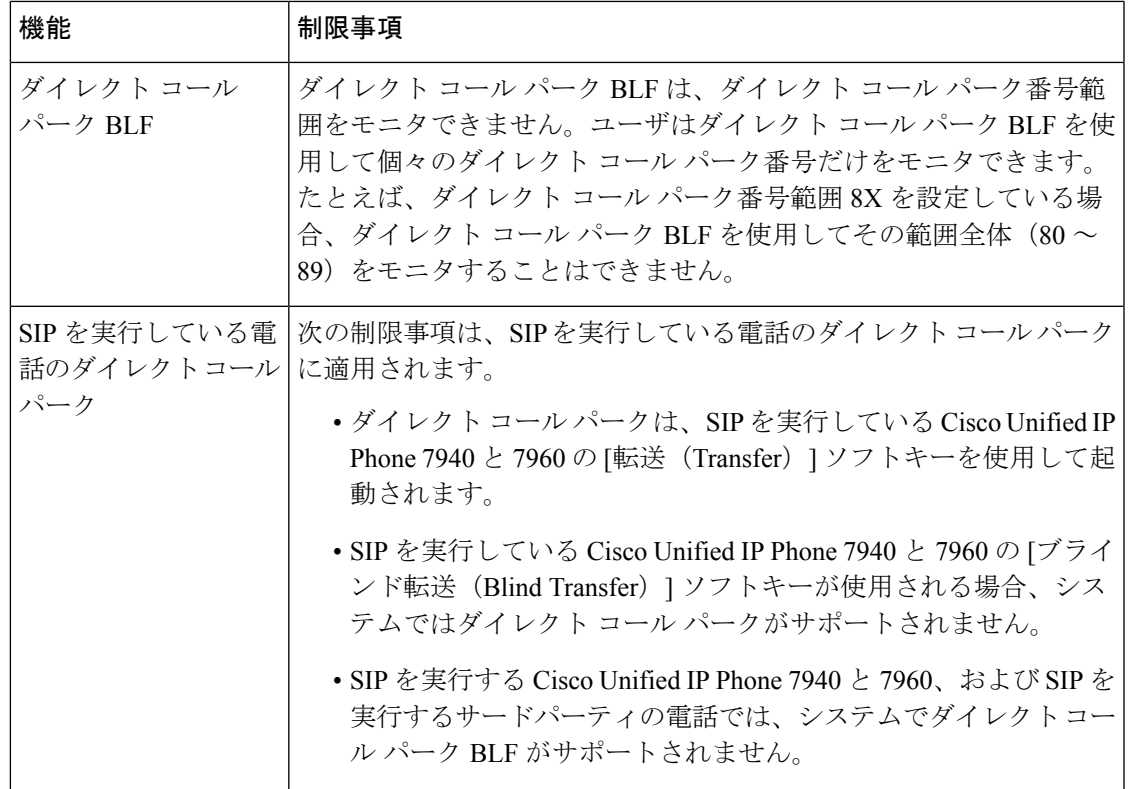

# ダイレクト コール パークのトラブルシューティング

## パークされたコールを取得できない

パークされたコールを取得できない。パークされたコールを取得するためにダイレクトコール パーク番号をダイヤルしたあと、ユーザにビジートーンが聞こえ、IPPhoneに「パークスロッ トが利用できません (Park Slot Unavailable)」というメッセージが表示されます。

ユーザが取得用プレフィックスに続けてダイレクト コール パーク番号をダイヤルしているか どうかを確認します。

## **[**コールをパークできない(**User Cannot Park Calls**)**]**

コールをパークできない。[転送(Transfer)]ソフトキー(使用可能な場合は[転送(Transfer)] ボタン)を押し、ダイレクト コール パークをダイヤルしてもコールがパークされません。

コールパーク番号に割り当てられているパーティションと電話機の電話番号に割り当てられて いるパーティションが一致していることを確認します。デバイスにパーティションとコーリン グ サーチ スペースが正しく設定されていることを確認します。パーティションの詳細につい ては、『*System Configuration Guide for Cisco Unified Communications Manager*』を参照してくだ さい。

## 復帰タイマーが時間切れになった後でユーザに対してリオーダー音が 再生される

コールをパークできない。復帰タイマーが時間切れになったあと、ユーザにリオーダートーン が聞こえる。

ユーザが、[転送 (Transfer) 1ソフトキー (使用可能な場合は [転送 (Transfer) 1ボタン) を押 してからダイレクト コール パーク番号をダイヤルし、ダイレクト コール パーク番号をダイヤ ルしたあとにもう一度 [転送(Transfer) 1ソフトキー(使用可能な場合は [転送(Transfer) 1ボ タン)を押すか、またはオンフックにしていることを確認します。ダイレクト コール パーク は転送機能であるため、ダイレクト コール パーク番号を単独でダイヤルできません。

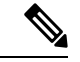

Transfer On-hook Enabled サービス パラメータを True に設定している場合は、[転送 (Transfer) ] ソフトキー(使用可能な場合は [転送 (Transfer) ] ボタン)を2回押す代わりに、オンフック にするだけで転送が完了します。 (注)

## ユーザに対してリオーダー音またはアナウンスが再生される

コールをパークできない。[転送 (Transfer) 1ソフトキー (使用可能な場合は[転送 (Transfer) 1 ボタン)を押し、ダイレクトコールパーク番号をダイヤルしたあと、ユーザにリオーダートー ンまたはアナウンスが聞こえます。

ダイヤルした番号がダイレクト コール パーク番号として設定されていることを確認します。

## **[**ユーザは範囲内の番号にコールをパークできない(**User Cannot Park a Call at a Number Within The Range**)**]**

ダイレクト コール パーク番号の範囲を設定したあと、範囲内の番号にコールをパークできな い。

ダイレクト コール パーク番号の範囲を入力する構文を確認します。構文に誤りがあると、実 際には範囲を設定していない場合でも、範囲を設定するように見えることがあります。

### パーク保留中のコールの復帰が早すぎる

パーク保留中のコールの復帰が早すぎる。

コール パーク復帰タイマーの設定時間を長くしてください。

## パーク スロットが利用できない

コールをパークできない。[転送 (Transfer) |ソフトキー (使用可能な場合は[転送 (Transfer) ] ボタン)を押し、ダイレクト コール パーク番号をダイヤルした後、ユーザにビジー トーンが 聞こえ、IP Phone に「パーク スロットが利用できません(Park Slot Unavailable)」というメッ セージが表示されます。

ダイヤルしたダイレクト コール パーク番号が、パークされたコールでまだ使用されていない ことを確認するか、または別のダイレクト コール パーク番号にコールをパークします。

## パークされたコールが、コールをパークした番号に復帰しない

パークされたコールが、コールをパークした番号に復帰しない。

ダイレクト コール パーク番号の設定を調べ、別の電話番号ではなく、コールをパークした番 号に復帰するように設定されていることを確認します。

### 番号または範囲が使用中であるため削除できない

ダイレクト コール パーク番号または範囲を削除しようとすると、番号または範囲が使用中で あるため削除できないというメッセージが表示される。

デバイスが監視するように設定されている([BLF]ボタンを使用)ダイレクトコールパーク番 号は削除できません。どのデバイスが番号を使用しているかを特定するには、[ダイレクトコー ルパークの設定(DirectedCallParkConfiguration)]ウィンドウの[依存関係レコード(Dependency Records)] リンクをクリックします。

I

翻訳について

このドキュメントは、米国シスコ発行ドキュメントの参考和訳です。リンク情報につきましては 、日本語版掲載時点で、英語版にアップデートがあり、リンク先のページが移動/変更されている 場合がありますことをご了承ください。あくまでも参考和訳となりますので、正式な内容につい ては米国サイトのドキュメントを参照ください。